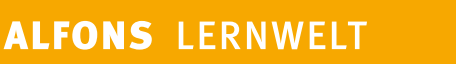

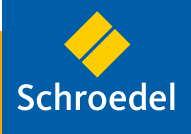

# **2 Deutsch**

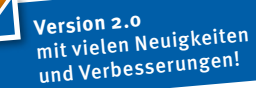

- **>** Differenziert: Einstufungstest und Fördervorschläge
- **>** Intelligent: Fehleranalyse und Dokumentation
- **>** Umfangreich: riesiges Aufgabenangebot
- **>** Interaktiv: sichere Online-Anbindung

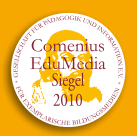

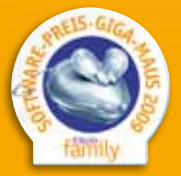

## $\frac{1}{2}$  Inhaltsverzeichnis

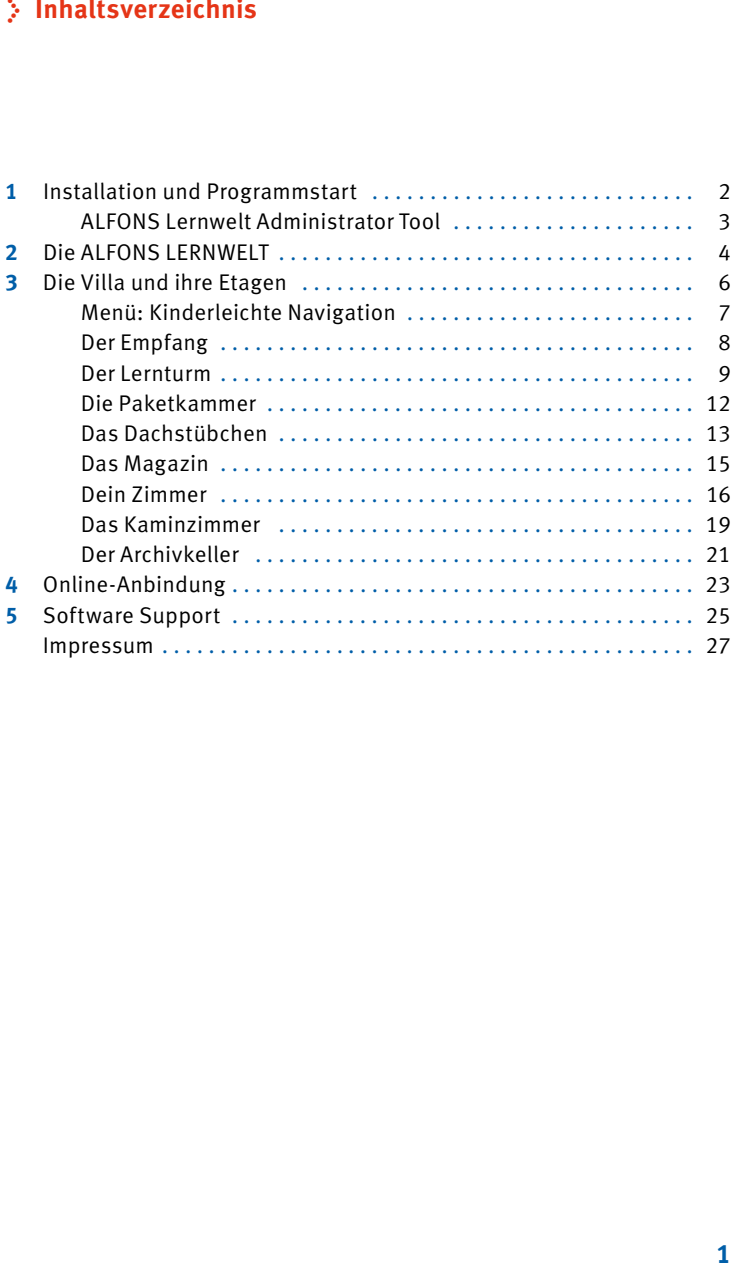

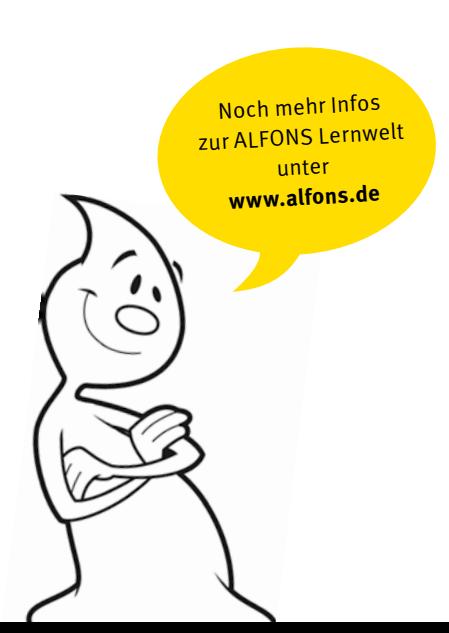

### **1 > Installation und Programmstart**

Anti-Virus Software kann die Installation stören . Bevor Sie mit der Installation beginnen, deaktivieren Sie vorübergehend jegliche Anti-Virus Software auf Ihrem Computer . Für den Online-Zugang muss ggf . der Internetzugang für das Programm in der Firewall freigegeben werden.

#### **Installation unter Windows**

Legen Sie die ALFONS LERNWELT CD in Ihr DVD-ROM-Laufwerk . Der Installer wird automatisch gestartet. Befolgen Sie die Anweisungen auf dem Bildschirm, um die Installation auszuführen . Falls der Installer nicht automatisch gestartet wird, sichten Sie den Inhalt der DVD-ROM und öffnen Sie setup .exe durch Doppelklicken . Folgen Sie nun den Anweisungen auf dem Bildschirm . Für die Installation müssen Sie über Administratorrechte verfügen.

Sobald die Installation ausgeführt ist, können Sie das Programm starten, indem Sie Alfons > Lernwelt im Startmenü auswählen oder indem Sie das Icon für das installierte Fach und Klassenstufe anklicken .

#### **Deinstallation unter Windows**

Um ALFONS LERNWELT zu deinstallieren, verwenden Sie Installieren/ Deinstallieren in der Systemsteuerung unter Software . Sie können das Spiel auch deinstallieren, indem Sie im Windows-Startmenü . Alfons > Lernwelt > Deinstallieren" anklicken.

#### **Installation unter Mac OS**

Legen Sie die ALFONS LERNWELT DVD-ROM in Ihr DVD-ROM-Laufwerk . Doppelklicken Sie dann das CD-Symbol, das auf dem Schreibtisch erscheint. Starten Sie setup durch Doppelklicken und folgen Sie den Anweisungen auf dem Bildschirm . Für die Installation müssen Sie über Administratorrechte verfügen .

Sobald die Installation ausgeführt ist, können Sie das Programm starten, indem Sie auf Ihrem Schreibtisch das Icon Alfons Lernwelt für das installierte Fach und Klassenstufe doppelt anklicken .

### **Deinstallation unter Mac OS**

Um ALFONS LERNWELT zu deinstallieren, klicken Sie das Icon Alfons Lernwelt Deinstallation auf Ihrem Schreibtisch doppelt an . Folgen Sie nun den Anweisungen auf dem Bildschirm . Wenn Sie alle installierten Programme aus der Reihe ALFONS LERNWELT deinstallieren, werden Sie zum Schluss aufgefordert, den Alfons-Ordner zu entfernen. Damit ist ALFONS LERNWELT vollständig von Ihrem Rechner entfernt.

### **> ALFONS Lernwelt Administrator Tool**

Nach der Installation finden Sie das **ALFONS Lernwelt Administrator Tool** auf Ihrem Desktop oder in der Programmgruppe (Windows). Das Administrator Tool ist ein Zusatzprogramm, mit dem einige Einstellungen für alle installierten Programme der Reihe ALFONS LERNWELT vorgenommen werden können:

#### **Freigeben/Sperren der Internetfunktionen**

Alle Internetfunktionen (Anbindung an News, Entdeckertour und Zimmergalerie auf der ALFONS-Homepage) können gesperrt werden .

#### **Aktivieren der Ländereinstellung Schweiz**

Mit der Ländereinstallung Schweiz gilt im gesamten Programm die Schweizer (Liechtensteiner) Rechtschreibung (ss statt ß) . Außerdem werden in den Übungen Franken und Rappen statt Euro und Cent verwendet .

#### **Überspringen der Startanimationen**

Die Animationen beim Start der verschiedenen Programme der ALFONS LERNWELT können übersprungen werden (für ältere/schwächere Computer).

### **Wechsel der Jahreszeiten**

Die Jahreszeiten in der Außenansicht der Villa können nach meteorologischer oder astronomischer Berechnung wechseln .

Daneben erkennt das Tool auch verschiedene Probleme, z .B . fehlende Benutzerrechte, und kann diese beheben . Zum Ausführen des **ALFONS Lernwelt Administrator Tools** sind Administratorrechte erforderlich .

### **2 > Die ALFONS LERNWELT**

Die ALFONS LERNWELT bietet ein riesiges Übungsangebot zu allen wichtigen Lerninhalten der jeweiligen Klassenstufe . Eine detaillierte Fehleranalyse ermittelt den individuellen Leistungsstand der Kinder und liefert die Basis für eine gezielte Förderung – ob in der Schule oder zu Hause .

### **Individuell – Einstiegs- und Vergleichstests**

Im Dachstübchen können die Kinder vorbereitete Tests zum Stoff der jeweiligen Klasse absolvieren . Darin werden in Deutsch die Rechtschreibleistungen geprüft und in Mathematik die Grundrechenarten . In den Englischprogrammen gibt es entsprechende Vokabeltests zu verschiedenen Wortfeldern, Wortarten und Redewendungen .

Die Fehler werden Kategorien zugeordnet . So lässt sich ablesen, wie das Kind in den verschiedenen getesteten Bereichen abschneidet . Da zwei vergleichbare Tests vorhanden sind, kann man auch die Veränderungen nach einer bestimmten Übungszeit feststellen . Die ermittelten Fehlerschwerpunkte geben den Kindern oder der Lehrkraft eine gute Orientierung zur Auswahl der entsprechenden Übungen im Lernturm .

### **Gezielt – Übungsempfehlungen**

Auf der Basis der ermittelten Fehlerschwerpunkte generiert das Programm im Trainingsraum spezielle Übungssequenzen . In Deutsch sind das Wortdiktate, in Mathematik sind es Übungseinheiten zu den Grundrechenarten. Stellt der Test also z. B. fest, dass die höchste Fehlerzahl im Bereich der Dopplung liegt, so macht sich jenes "Sportgerät" im Trainingsraum bemerkbar, das zur Übung dieses Bereichs geeignet ist . Entsprechendes gilt für die Mathematik . Wurde einmal ein Einstiegstest absolviert, können alle im Übungsraum zusätzlich vorhandenen Übungen jederzeit frei ausgewählt werden. In Englisch gibt es spezielle Übungen zu den Wortarten und Wortfeldern und auch feste Redewendungen (Idiome) werden trainiert . Auch hier werden die Fehler protokolliert und entsprechende Übungen bereitgestellt.

#### **Kooperativ - Schule und Zuhause**

Arbeitet die Schule mit der Schullizenz der ALFONS LERNWELT, so kann die Lehrkraft Übungen zusammenstellen und als Übungspaket in einer Datei abspeichern. Diese Datei kann in ALFONS LERNWELT importiert

werden, so dass die speziellen Übungen auch zu Hause absolviert werden können . Dadurch ist eine zielgenaue Förderung möglich, die auch die aktuell im Unterricht erkannten Probleme einschließt .

#### **Intelligent – Fehleranalyse und Dokumentation**

Die Themen im Lernturm und die Übungsreihenfolge in den einzelnen Übungszimmern sind vom Leichteren zum Schwierigeren aufgebaut, sofern dies inhaltlich möglich und sinnvoll ist . So erwerben die Kinder sichere Grundlagen und erreichen Schritt für Schritt das nächste Anforderungsniveau.

Das Programm protokolliert die Übungsabfolge und empfiehlt je nach Übungserfolg bzw. Fehlerhäufigkeit, die darauf folgende Übung zu beginnen oder bei der gleichen zu verweilen, bis man dort erfolgreicher abschneidet (blinkende Bildschirme). Die Kinder können sich so gezielt an solchen Übungen versuchen, die ihrem augenblicklichen Wissensstand entsprechen . Sie können aber ihre Aufgaben auch selbstständig auswählen.

Die Protokolle aller Tests, Trainings und Übungen sowie die Urkunden werden im Archiv aufbewahrt. So wird der Lernfortschritt fortlaufend dokumentiert .

#### **Motivierend – Kreativität und Lernspaß**

Für ihren Übungseifer verdienen die Kinder "Heller" als Zahlungsmittel, mit denen sie im Magazin tolle Sachen für ihre Zimmer in der ALFONS-Villa kaufen können.

Ist ihnen nicht nach einem Einkaufsbummel zumute, sind sie vielleicht im Kaminzimmer besser aufgehoben . Hier bieten vier Spiele eine willkommene Abwechslung. Dabei geht es nicht nur um Entspannung, auch Geschicklichkeit, Kreativität und logisches Denken sind gefragt.

### **Interaktiv – Online-Anbindung und ALFONS-Galerie**

Die Bewohner der ALFONS-Villa können jederzeit einen Schnappschuss ihrer kunstvoll eingerichteten Zimmer erstellen und in der ALFONS-Zimmergalerie auf **www.alfons.de** veröffentlichen . Im ALFONS-Mitgliedsausweis lassen sich die eigenen Vorlieben angeben . Er führt über einen Link direkt zum eigenen Zimmer in der ALFONS-Galerie, wo auch die Zimmer der anderen Kinder zu besichtigen sind .

### **3 > Die Villa und ihre Etagen**

Hier siehst du die Villa mit allen Etagen und Zimmern:

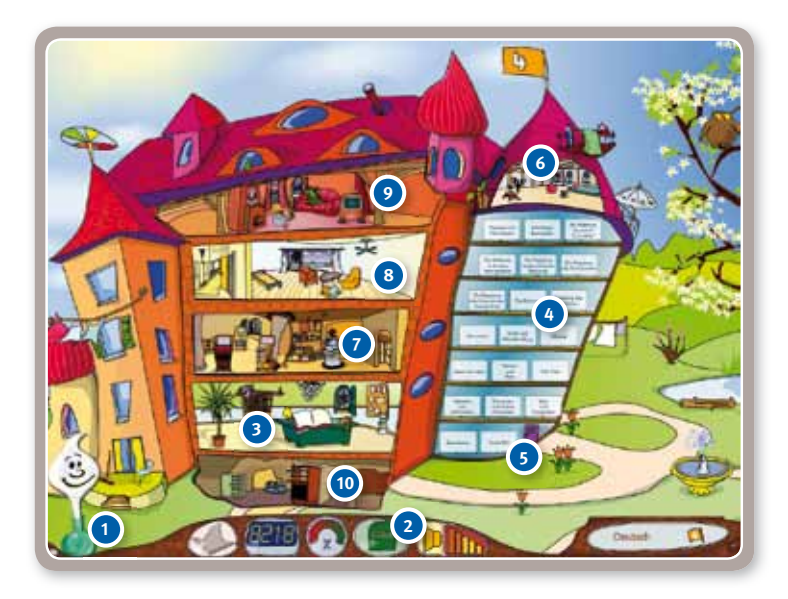

- **1** ALFONS, der gute Geist
- **2** Menü
- **3** Empfang
- **4** Lernturm
- **5** Paketkammer
- **6** Dachstübchen
- **7** Magazin
- **8** Dein Zimmer
- **9** Kaminzimmer
- Archivkeller **10**

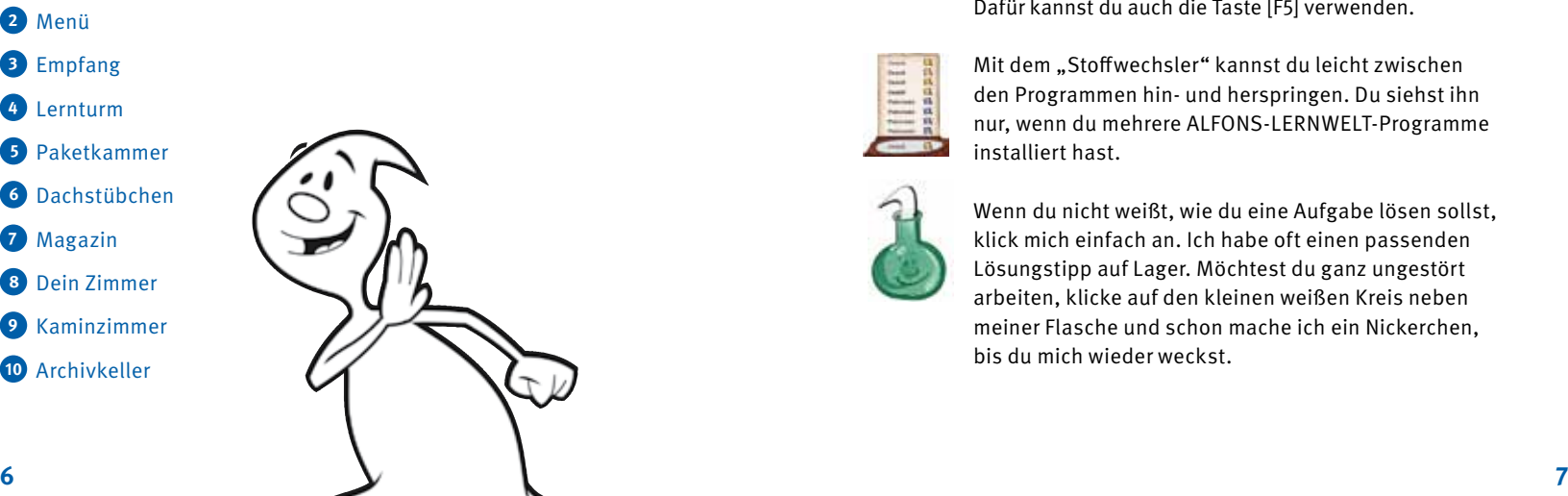

## **> Menü: Kinderleichte Navigation**

### **Hinter den Symbolen verbergen sich wichtige Programmfunktionen.**

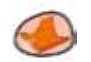

Mit diesem Pfeil gehst du immer einen Schritt zurück.

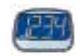

Die blaue Anzeige informiert dich über deinen Heller-Kontostand, leder startet mit 100 Hellern.

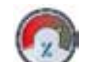

Dieses Symbol zeigt dir, wie es um deine aktuelle Tagesform steht.

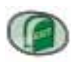

 $\mathbb{C}$ 

Durch die "Grüne Tür" verlässt du die ALFONS-Villa.

Der Lautsprecher ist der Regler für die Lautstärke . Je mehr Balken leuchten, desto lauter hörst du alles . Mit einem Klick auf den Lautsprecher kannst du alle Geräusche verstummen lassen und mit dem nächsten Klick wieder anschalten.

Mit dem kleinen, braunen Vollbildknopf kannst du bestimmen, ob das Programm den ganzen Bildschirm ausfüllen soll oder als Fenster angezeigt wird. Dafür kannst du auch die Taste [F5] verwenden .

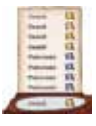

Mit dem "Stoffwechsler" kannst du leicht zwischen den Programmen hin- und herspringen . Du siehst ihn nur, wenn du mehrere ALFONS-LERNWELT-Programme installiert hast.

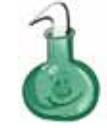

Wenn du nicht weißt, wie du eine Aufgabe lösen sollst, klick mich einfach an . Ich habe oft einen passenden Lösungstipp auf Lager. Möchtest du ganz ungestört arbeiten, klicke auf den kleinen weißen Kreis neben meiner Flasche und schon mache ich ein Nickerchen, bis du mich wieder weckst .

### **> Der Empfang**

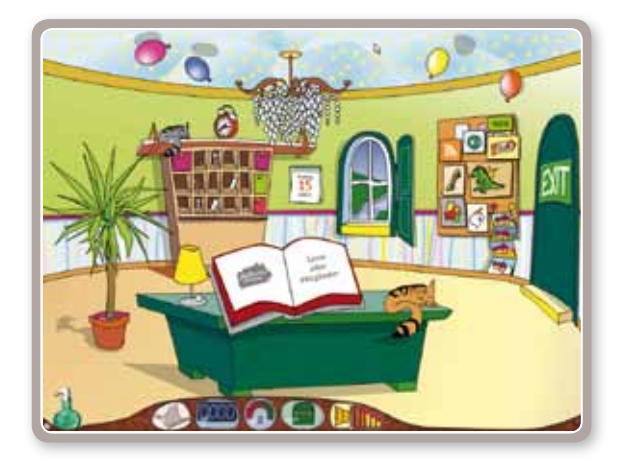

An der großen Pinnwand gibt es viele interessante Dinge. Du kannst sie entdecken, wenn du mit der Maus darüberfährst oder – wenn der Cursor zur Hand wird – darauf klickst . Im dicken, roten Gästebuch meldest du dich in unserer Villa an .

Beim ersten Besuch musst du deinen Namen neu eintragen . Du kannst deinen richtigen Namen verwenden oder deinen Spitznamen. Bestätige deinen Namen dann mit dem grünen Häkchen oder der Enter-Taste – und schon kann es losgehen.

Bei deinem nächsten Besuch steht dein Name schon im Gästebuch . Du musst nur noch drauf klicken und kommst gleich zur Villa.

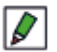

Mit dem Stift kannst du deinen Namen ändern.

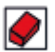

 Mit dem Radiergummi löschst du deinen Namen und damit auch alle Einstellungen, Protokolle und die erarbeiteten Heller.

### **> Der Lernturm**

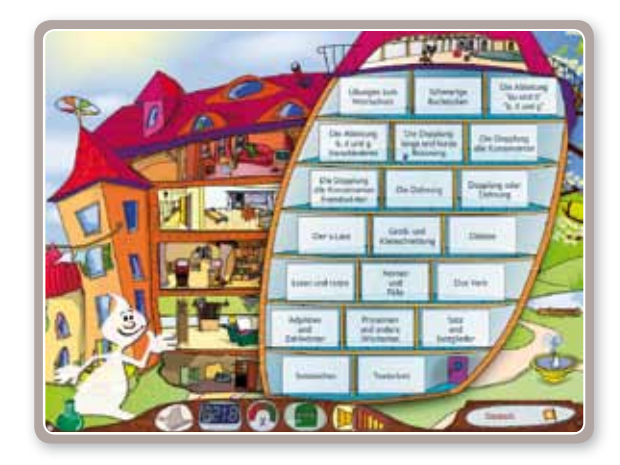

Im Lernturm findest du ganz oben das Dachstübchen mit dem Trainingsraum, rechts unten die Paketkammer und natürlich die Turmzimmer mit den Übungen. Warst du noch nie im Lernturm, dann siehst du das erste Zimmer blinken. Ich empfehle dir, mit diesem Zimmer anzufangen und dich dann Stück für Stück durch alle Räume durchzuarbeiten . Die Reihenfolge ist aber nicht festgelegt und deshalb frei wählbar.

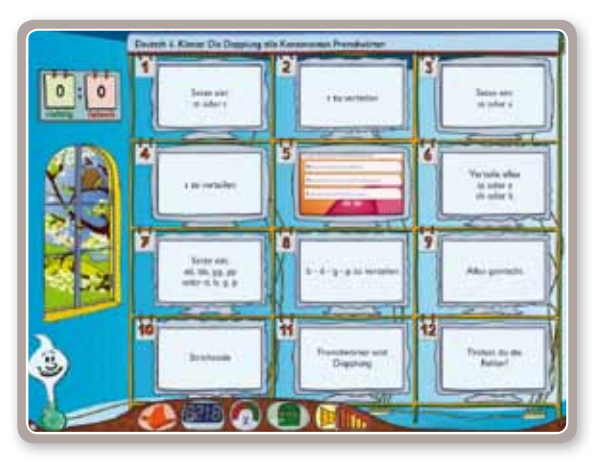

Mit den Übungsbildschirmen in den Zimmern funktioniert das genauso . **3** Beginne mit der blinkenden Übung . Wenn du sie erfolgreich gemeistert hast, schlage ich dir die nächste vor . Du darfst aber auch hier selbst entscheiden, was du trainieren möchtest.

Bleibt man mit der Maus eine Sekunde auf einem Übungsbildschirm, so ist eine Vorschau der Übung zu sehen .

Die vielen verschiedenen Übungsbildschirme kannst du grundsätzlich alle gleich bedienen.

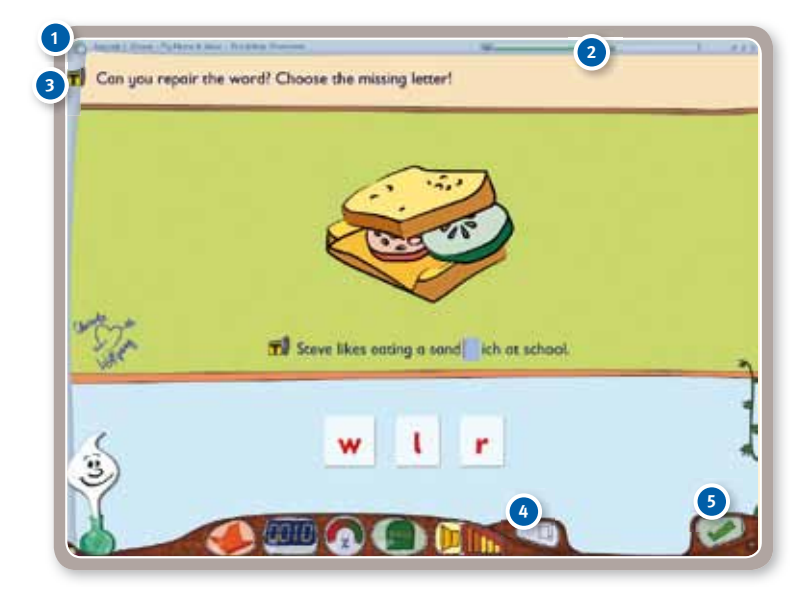

 **1** Ganz oben links ist ein Kreis, der dir den Übungsnamen sagt . Fahre einfach mit der Maus darüber .

 **2** Der kleine Balken oben rechts zeigt dir an, wie weit du in der Übung schon vorangekommen bist und wie erfolgreich du bisher warst.

- Die Aufgabenstellung wird dir immer vorgelesen . Willst du sie noch einmal hören, klicke oben links auf das Lautsprecher-Symbol.
- Zu deiner Unterstützung hat ALFONS zu einigen Übungen auch noch **4** Extrablätter geschrieben, die du mit dem kleinen Zettel unten im Menij holen kannst Mit dem Zettel kannst du sie auch wieder zum Verschwinden bringen – oder du klickst einfach auf das geöffnete Extrablatt.
- **5** Mit dem grünen Haken, meist geht auch die Enter-Taste, bestätigst du deine Antwort. Meistens kannst du die Aufgaben wiederholen, wenn du einen Fehler gemacht hast. Du siehst an den kleinen Pünktchen oben rechts, nach wie vielen Fehlversuchen ALFONS dir die Lösung zeigt.

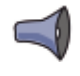

Auch bei den Aufgaben wirst du oft einen Lautsprecher sehen. Wenn du darauf klickst, kannst du die Aufgabe noch einmal anhören .

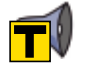

Ein Klick auf den gelben Zettel mit dem schwarzen "T" zeigt dir die deutsche Übersetzung (nur bei ALFONS LERNWELT Englisch  $3 - 6$ ).

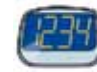

Beim Üben verdienst du dir **Heller**, die dir auf deinem Konto gutgeschrieben werden . Du siehst das in der blauen Heller-Kontoanzeige .

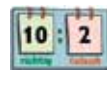

Immer, wenn du eine Übung absolviert hast und ins Turmzimmer zurückkehrst, kannst du auf dieser Anzeigetafel ablesen, wie viele Aufgaben du richtig oder falsch gelöst hast.

Während du arbeitest, passe ich ganz genau auf, wie du die Aufgaben löst. Wenn du fertig bist, gebe ich dir einen Tipp, an welche Übung du dich als nächstes heranwagen kannst.

### **> Die Paketkammer**

In diese Kammer kannst du Übungspakete laden, die du von deinem Lehrer oder deiner Lehrerin als Datei bekommen hast – entweder auf einem USB-Stick oder auch per E-Mail . Die Dateien haben normalerweise die Endung "ALP".

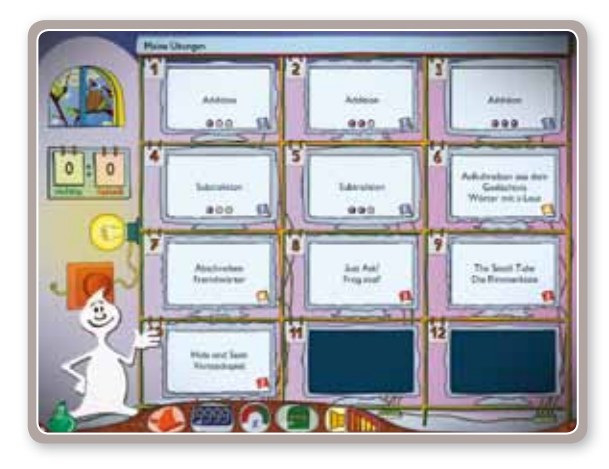

Du klickst dazu auf den roten Paketlader und suchst die Stelle, an der sich die Paketdatei befindet. Nach dem Bestätigen wird das Paket auf die Bildschirme in der Kammer geladen .

Ein Paket enthält höchstens 12 Übungen . Hast du schon welche geladen, werden nur die freien Bildschirme gefüllt. Natürlich werden nur Übungen aus den ALFONS-LERNWELT-Programmen geladen, die du auch installiert hast.

Mit einem Klick auf eine Übung startest du sie . Hast du sie vollständig bearbeitet, verschwindet sie aus der Paketkammer.

Bevor du ein neues Paket lädst, solltest du also alle Übungen abgearbeitet haben, so dass wieder Platz auf den Bildschirmen ist.

Die große Glühbirne leuchtet, wenn Übungen in der Paketkammer geladen sind. Der Lichtschein ist auch von außen zu erkennen, er fällt durch die Tür der Paketkammer.

### **> Das Dachstübchen**

Ganz oben im Turm ist das Dachstübchen . Als kleines Aufwärmtraining empfehle ich dir eine kurze Trimmradtour, damit du weißt, was du schon alles kannst.

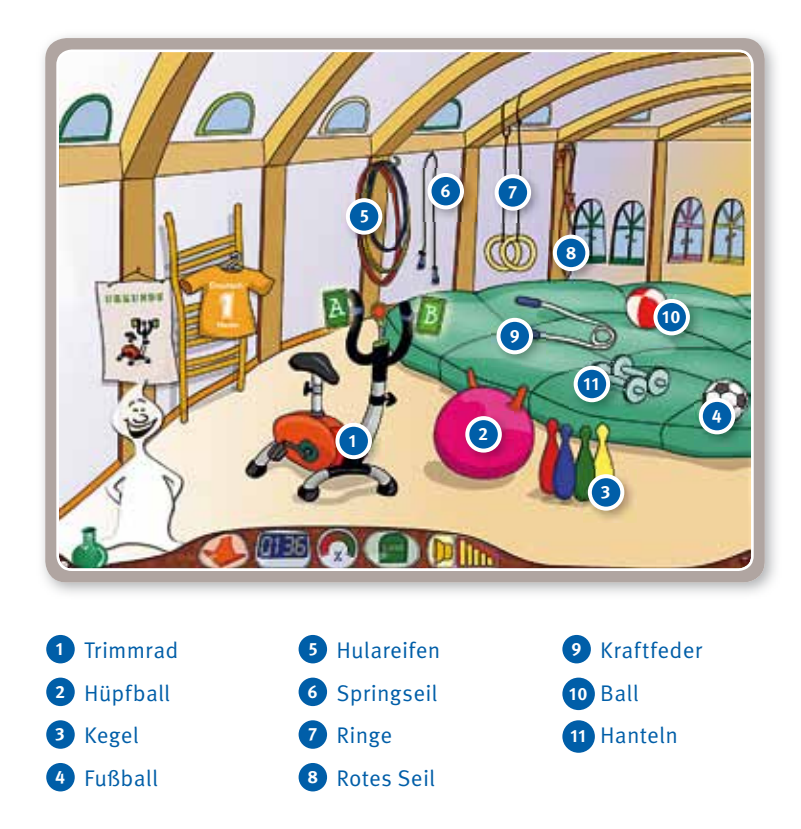

Du startest mit einer der **grünen Tafeln am Trimmrad** und schon geht es los. Sobald du den Test oder auch eine Trainingseinheit hinter dir hast, bekommst du zur Belohnung eine **Urkunde** . Drehst du sie mit einem Klick auf den orangefarbenen Pfeil um, siehst du auf der Rückseite eine genaue Aufl istung deiner Arbeit . Diese Auswertung ist vielleicht auch für deine Eltern interessant, denn sie zeigt, was du noch üben musst und wo du schon richtig gut bist.

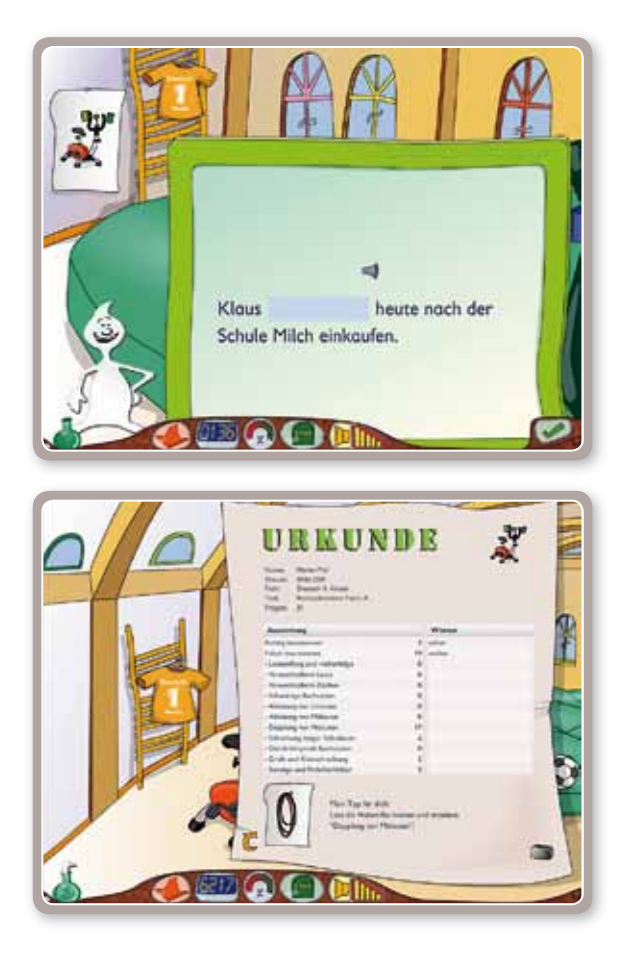

Nach dem Trimmradtest macht sich eines der Trainingsgeräte bemerkbar. Dort ist das Training, das ich dir empfehle. Du kannst jetzt aber auch alle anderen Trainingsgeräte benutzen . Je nach Fach und Klasse sind die Geräte mit unterschiedlichen Trainings themen belegt.

### **> Das Magazin**

Das Magazin ist das **große Einkaufsparadies** unserer Villa . Hier kannst du nach Lust und Laune deine hart verdienten Heller gegen all die Dinge eintauschen, die du für dein eigenes Reich in der ALFONS-Villa dringend brauchst.

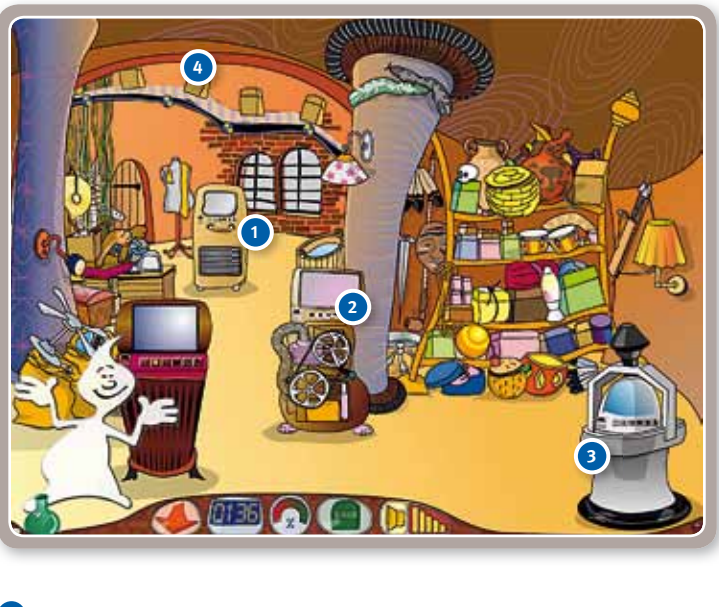

 **1** Möbel Spiel/Hobby Raumausstattung Dekoration

Vier lustige Automaten präsentieren jeweils sechs verschiedene Sortimente mit einer riesigen Auswahl an Wandfarben und Tapeten, Möbeln, elektronischen Geräten, Lampen und vieles mehr. Sogar ein Fenster mit Aussicht kannst du dir kaufen!

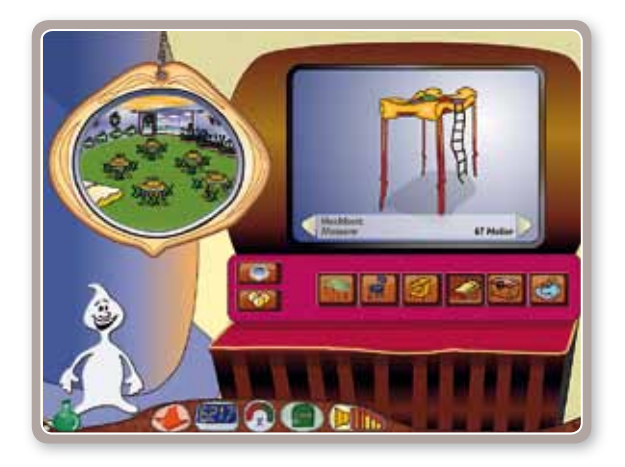

Mit den bunten Knöpfen wählst du die gewünschte Warengruppe wie Tische oder Stühle.

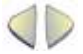

Mit den Pfeilen blätterst du durch das Sortiment.

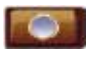

Der **Zauberspiegel** zeigt, wie die Gegenstände in deinem Zimmer aussehen werden .

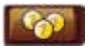

Klicke auf diese **Münzen**, um den ausgewählten Gegenstand zu kaufen .

### **> Dein Zimmer**

Hier in unserer Villa bekommst du ein Zimmer ganz für dich allein, das du nach Belieben einrichten kannst . Bevor du mit dem Einkaufen im Magazin und dem Einrichten loslegst, musst du aber erst einmal klar Schiff machen. Der Vormieter hat seinen Müll liegen lassen.

Möchtest du einzelne Gegenstände verschieben, klicke den Gegenstand mit der Maustaste an, halte diese gedrückt und bewege das Möbelstück dorthin, wo du es am liebsten abstellen möchtest.

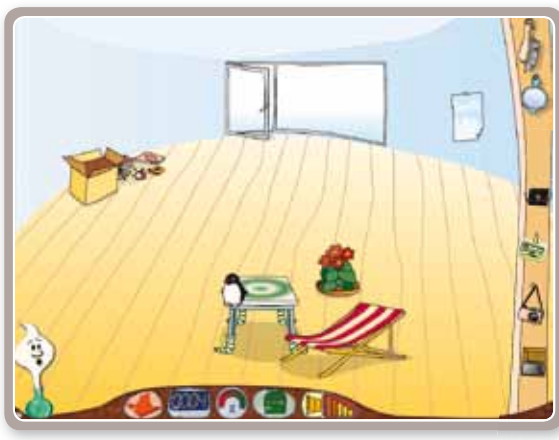

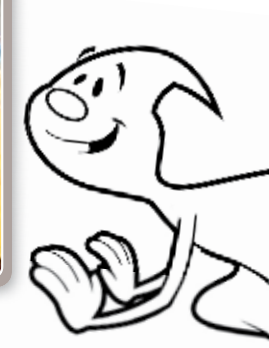

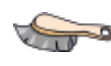

Mit dem **Besen** kannst du Dinge entfernen .

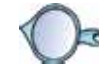

Der **Spiegel** dreht Gegenstände einfach um .

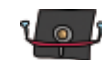

Mit dieser **Diskette** lässt sich das eigene Zimmer als Bild abspeichern und zum Beispiel als Desktop-Bild verwenden .

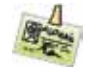

Hier kannst du dir einen **ALFONS-Mitgliedsausweis** für deine Homepage machen.

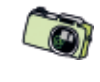

Sobald die **Kamera** grün ist, kannst du damit einen Schnappschuss machen und das Foto in die ALFONS-Zimmergalerie im Internet hochladen.

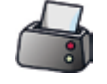

Mit dem **Drucker** kannst du dir ein Foto deines Zimmers ausdrucken .

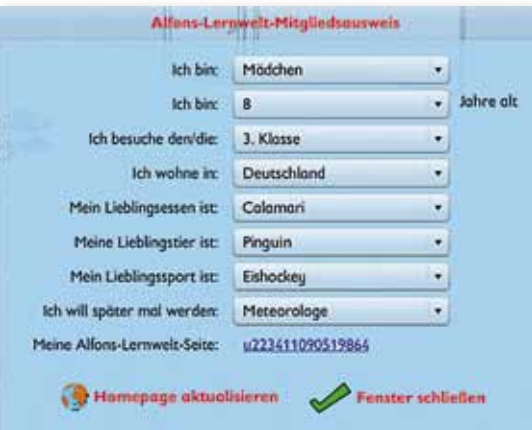

Als Bewohner der ALFONS-Villa kannst du dir einen ALFONS-Mitgliedsausweis machen . Du gibst hier nur Informationen und Daten preis, die du unbesorgt verraten kannst . Du kannst hier natürlich auch deiner Fantasie freien Lauf lassen und dir einen lustigen Steckbrief passend zu deinem Zimmer ausdenken.

Deine Angaben werden nach dem Ausfüllen des Ausweises gespeichert. Hast du bereits einen Schnappschuss deines Zimmers ins Internet geladen, dann erscheint: "Homepage aktualisieren".

### **> Das Kaminzimmer**

Hast du Lust auf eine kleine Abwechslung? Dann bist du im Kaminzimmer richtig. Hier findest du vier **spannende Spiele**, die dir auch Geschicklichkeit, Konzentration und logisches Denken abverlangen.

Der Spiel-O-Mat zeigt dir, wie viele "Heller" du für jedes einzelne Spiel berappen musst . Bei allen vier Spielen gibt es Listen, in die sich die zehn besten Spieler eintragen können . Diese Listen lassen sich auch jederzeit über die kleinen Zettel an der Pinnwand im Empfang öffnen.

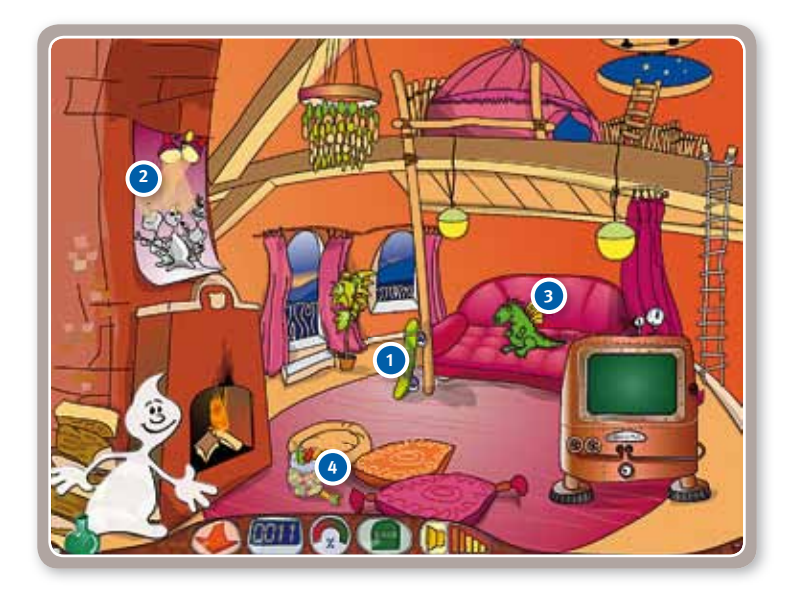

 Mit Karacho durch den Park Konzert der Geister Im Drachenstollen Die Mauer der Gummibärchen

### **Mit Karacho durch den Park**

Wie schnell schaffst du es heute mit dem Skateboard durch den Park? Bei diesem Spiel kannst du auf der Rennbahn im Park vor unserer Villa zeigen, wie schnell und geschickt du auf dem Skateboard bist. Lenke mit den Pfeiltasten und versuche, den Hindernissen auszuweichen, damit du ganz schnell ans Ziel kommst.

#### **Das Konzert der Geister**

Bist du so musikalisch wie die Geister? Trällere mit unserem Geisterchor, den "Heulbojen", oder probe mit dem Geisterorchester, den "Drumkids". Mach ihnen einfach alles nach und klicke die Geister genau in der Reihenfolge an, wie sie es dir vorgemacht haben . Wenn du Lust hast, kannst du aber auch deine eigene Musik machen .

#### **Im Drachenstollen**

Drachen sind, wie jeder weiß, eine aussterbende Spezies . Rette deshalb die kleinen Drachen und hilf ihnen, die gefährlichen Schienen und den glühenden Lavastrom zu überqueren . Mit den Pfeiltasten und etwas Wagemut wird es dir sicher gelingen.

### **Die Mauer der Gummibärchen**

Die Gummibärchen bauen sich zu einer hohen Mauer auf, die du einreißen sollst. Gleichfarbige Bärchen, die nebeneinander oder übereinander stehen, klickst du auf einen Streich weg . Da heißt es geschickt klicken, denn nach jedem Klick sieht die Mauer gleich ganz anders aus . Je weniger Gummibärchen übrig bleiben, desto mehr Punkte bekommst du für das Spiel.

### **> Der Archivkeller**

Hier sind wir im Kellergeschoss unserer Villa . Wir bewahren hier alles aus deinen Übungsrunden für dich auf: **Protokolle**, **Statistiken**, **Testund Trainingsergebnisse** und natürlich die **Urkunden** . Du kannst also immer nachschauen, wann du was gelernt hast und wie gut du warst.

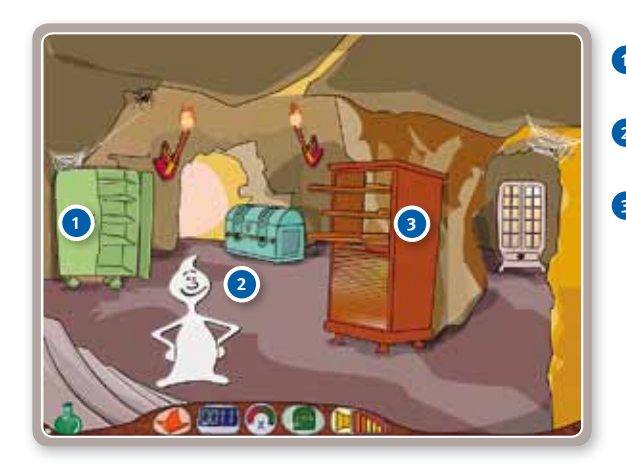

 **1** Testergebnisse und Urkunden  **2** Statistische Auswertungen  **3** Übungs protokolle

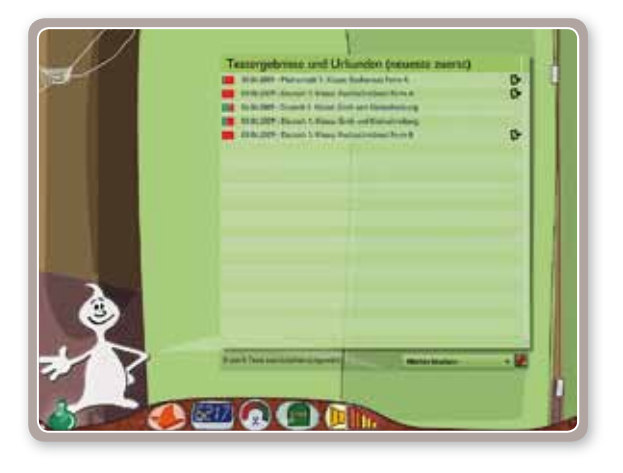

Im grünen Spind findest du alle **Testergebnisse** aus dem Dachstübchen – zusammen mit den zugehörigen Urkunden . Das grüne Symbol rechts zeigt dir auf einen Blick, ob es ein Test auf dem Trimmrad war oder eine Trainingseinheit .

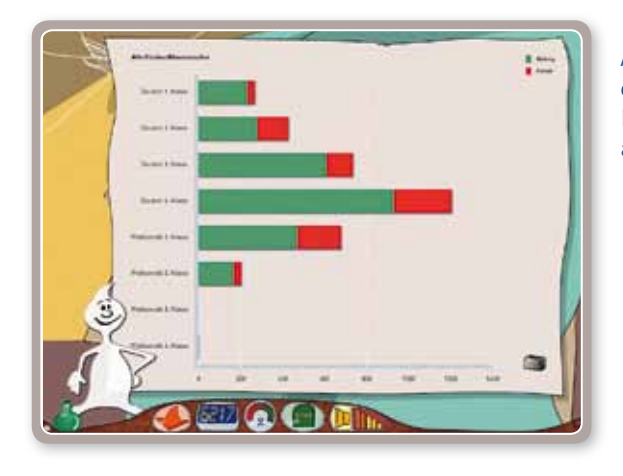

Alle Seiten der Statistiken kannst du auch ausdrucken .

In der Truhe am Ausgang liegen alle **statistischen Auswertungen** zum Übungserfolg. Hier kannst du sehen, wie du bereits abgeschnitten hast. Die Ergebnisse deiner Arbeit sind hier in verschiedenen Ebenen zusammengefasst . Mit einem Klick auf einen Balken kommst du immer eine Ebene tiefer . In der obersten Ebene siehst du Fächer und Klassenstufen, in der zweiten Ebene die Turmzimmer und in der dritten Ebene alle Übungen des Turmzimmers . Grün ist topp, Rot weist dich darauf hin, dass hier noch ein wenig Übungseifer gefragt ist.

Im braunen Rollschrank stapeln sich deine **Übungsprotokolle** . Du siehst hier alle deine Übungsrunden aufgereiht. Willst du genauer wissen, wie du bei den einzelnen Übungen abgeschnitten hast oder wie lange du für eine Trainingseinheit gebraucht hast, klicke das entsprechende Protokoll an .

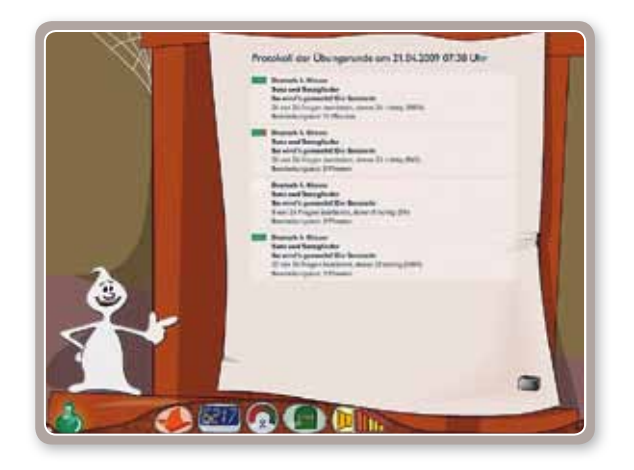

Die Übungsprotokolle kannst du ausdrucken und auch wieder löschen, wenn du mal Ordnung schaffen willst. Aber aufgepasst: die Statistiken werden aus den Protokollen berechnet. Deshalb werden mit dem Löschen der Protokolle auch die Statistiken gelöscht.

### **4 > Online-Anbindung**

Unter **www.alfons.de** kannst du dir die neuesten und beliebtesten Zimmer der anderen ALFONS-Mitbewohner anschauen. Du kannst alle Räume begutachten und findest dort auch deine eigene Bleibe. falls du dein Zimmer schon fotografiert und ins Internet geladen hast. So können auch andere Kinder ihr Urteil über deine Einrichtungskünste abgeben .

Den Link zu deinem Zimmer in der ALFONS-Zimmergalerie findest du in deinem Mitgliedsausweis, sobald du es einmal mit der Kamera fotografiert hast.

Ein wichtiger Hinweis für Eltern: Da keine privaten Daten der Kinder im Internet preisgegeben werden, ist auch jeglicher Datenmissbrauch ausgeschlossen .

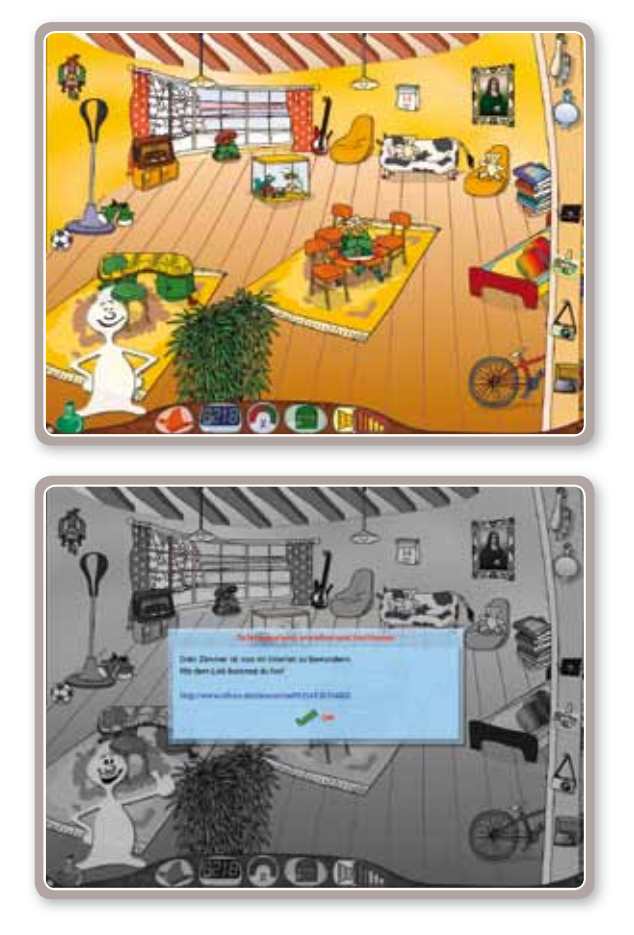

Um die Online-Funktionen des Programms nutzen zu können, muss bei manchen Firewall-Programmen der Internet-Zugang für die ALFONS LERNWELT freigegeben werden!

### **5 > Schroedel Software Support**

Gibt es Probleme mit unserer Software? Der Schroedel Software Support bietet Ihnen schnelle Hilfe bei technischen Problemen . Damit wir alle Fragen umfassend beantworten können, benötigen wir Informationen zu Ihrer PC-Ausstattung und eine genaue Beschreibung des festgestellten Problems (Siehe dazu das Dokument SUPPORT .TXT, das sich auf der obersten Ebene Ihrer DVD-ROM befindet).

Für die ALFONS LERNWELT gibt es außerdem einen Informations-Service . Da es sich um eine völlig neue Programmgeneration handelt, können trotz größter Sorgfalt bei der Entwicklung Fehler auf den unterschiedlichen Rechnern auftauchen. Der Informations-Service benachrichtigt den Nutzer über die Pinnwand im Empfang oder über **www.alfons.de**, wenn Updates und Programmergänzungen zur Verfügung stehen . Aktuelle Updates können unter dem Link **www.alfons.de/updates** heruntergeladen werden.

### **So erreichen Sie uns:**

Technische Fragen: **E-Mail: support@schroedel.de Tel.: 05 31 / 70 88 694**

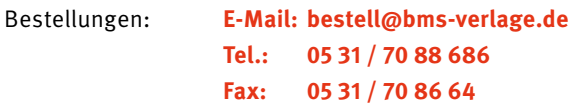

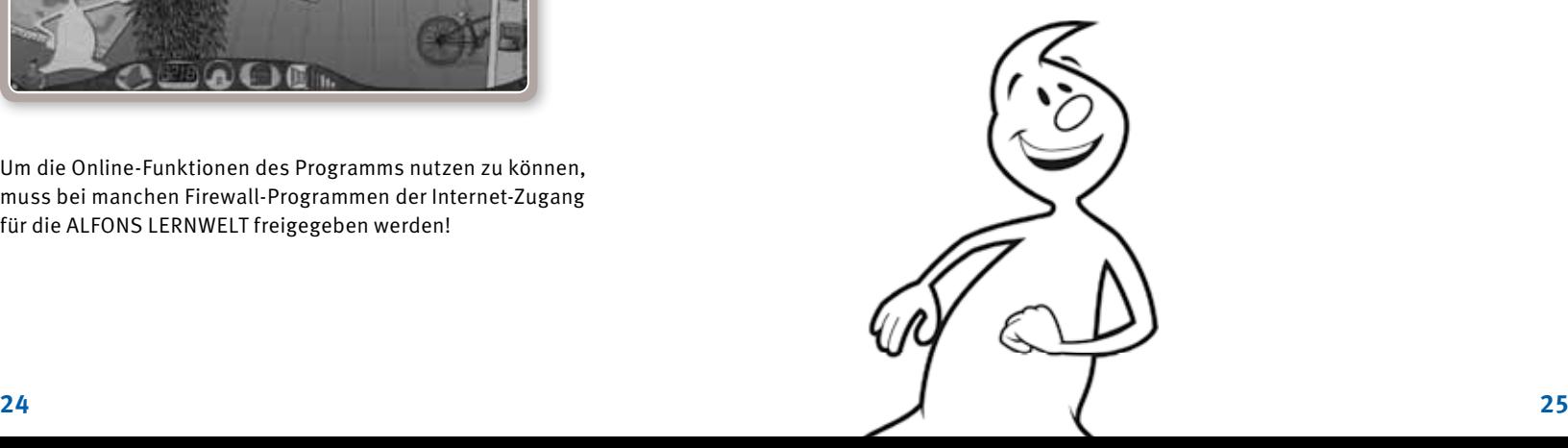

### **> ALFONS LERNWELT** von A – Z

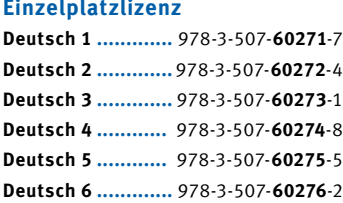

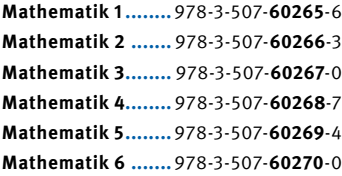

**Englisch 3 .............** 978-3-507-**60221**-2 **Englisch 4 .............** 978-3-507-**60222**-9 **Englisch 5 .............**978-3-507-**60223**-6 **Englisch 6 ............** 978-3-507-**60224**-3

#### **Schullizenz**

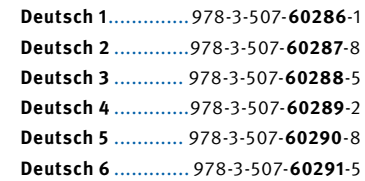

**Mathematik 1** . . . . . . . 978-3-507-**60280**-9 **Mathematik 2** . . . . . . .978-3-507-**60281**-6 **Mathematik 3** . . . . . . .978-3-507-**60282**-3 **Mathematik 4** . . . . . . 978-3-507-**60283**-0 **Mathematik 5** . . . . . . . 978-3-507-**60284**-7 **Mathematik 6** . . . . . . 978-3-507-**60285**-4

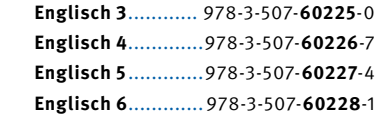

### **Diagnostik**

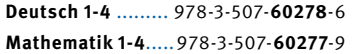

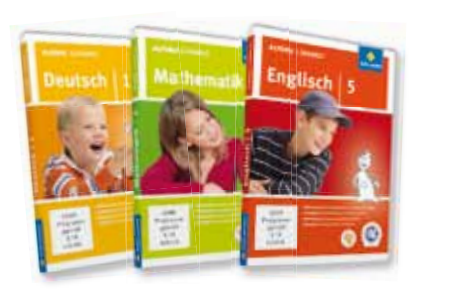

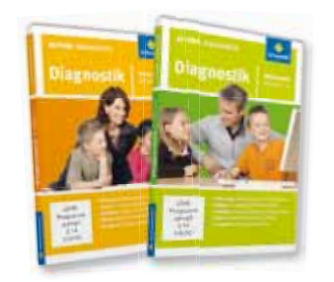

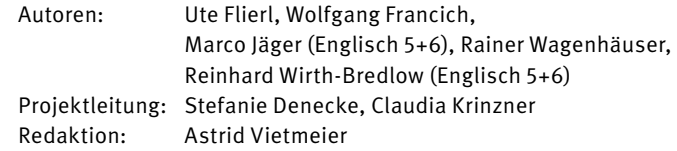

Entwickelt in Zusammenarbeit mit dem Verein für angewandte Lernforschung e. V.

**> Impressum**

Programm und Begleitmaterial sind urheberrechtlich geschützt. Die Vervielfältigung und Übertragung auch einzelner Programmteile, Textabschnitte oder Abbildungen, Tonaufnahmen oder Videosequenzen sowie jede Form der Wiedergabe, des Verleihs oder der Vermietung sind ohne schriftliche Zustimmung des Verlages nicht statthaft und werden zivil- und strafrechtlich verfolgt.

© 2014 Bildungshaus Schulbuchverlage Westermann Schroedel Diesterweg Schöningh Winklers GmbH, Braunschweig

**Weitere Informationen und Bestellmöglichkeiten im Internet unter www.alfons.de und unter www.grundschulklick.de/alfons**

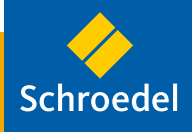

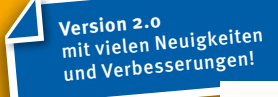

#### Inhalt

- 1. Die Buchstaben
- 2. Das ABC
- 3. Lesen
- 4. Lesen und raten
- 5. Wortschatz (1)
- 6. Wortschatz (2)
- 7. Buchstaben, die ähnlich aussehen
- 8. Buchstaben, die ähnlich klingen (1)
- 9. Buchstaben, die ähnlich klingen (2)
- 10. Die Umlaute äu und ä
- 11.  $st sp sch$
- 12. Silben und Trennung
- 13. Groß- und Kleinschreibung
- 14. Diktate
- 15. Diktatgeschichten
- 16. Nomen (Namenwörter) und Begleiter
- 17. Verben (Tunwörter)
- 18. Adjektive (Wiewörter)
- 19. Wortfamilie und Wortfeld
- 20. Fundgrube

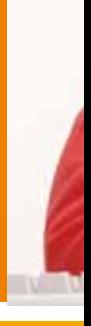

#### **Systemvoraussetzungen:**

**Windows PC**; Windows XP/Vista/7/8/8.1 oder

DVD-ROM-Laufwerk;

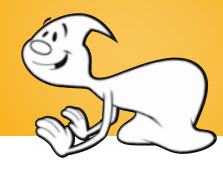